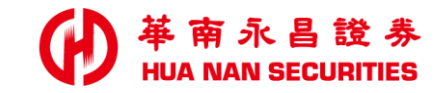

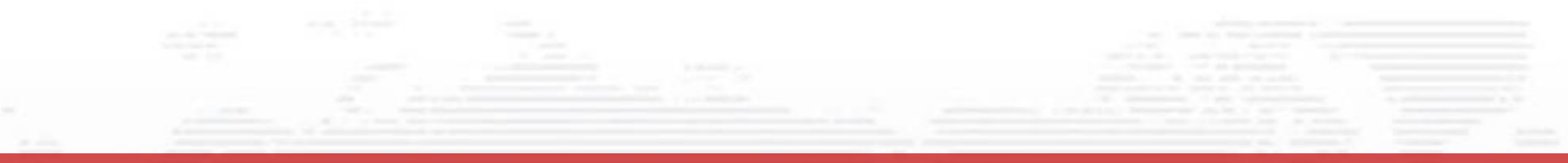

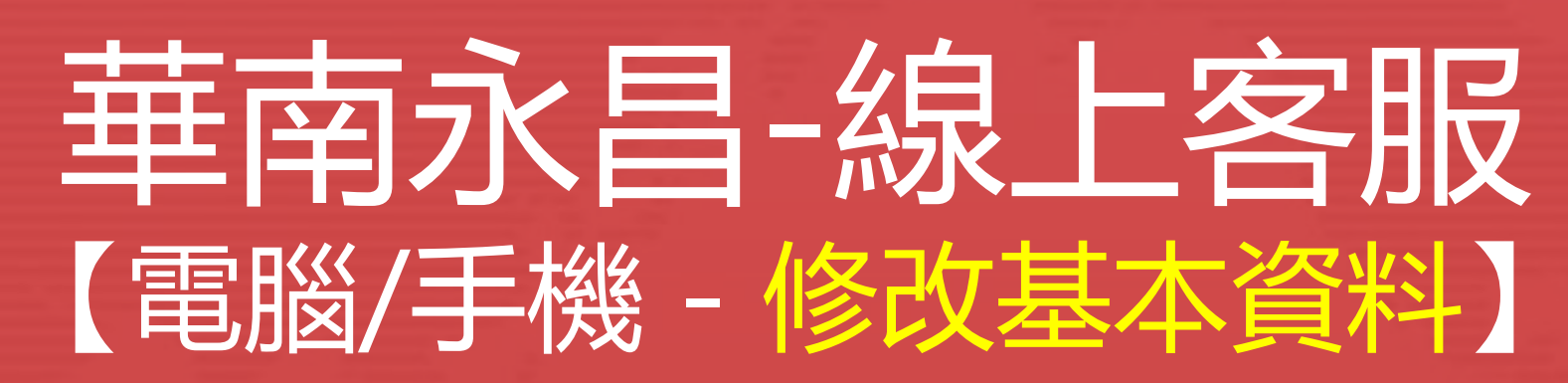

提醒:

- 1. 變更EMAL即時生效。
- 2. 變更行動電話:

若您於當日14:00前修改,資料將於當日14:00後生效。 若您於當日14:00後修改,資料將於隔日14:00後生效。 111.01.14

1

## 華南永昌-線上客服【修改基本資料 (含行動電話/電子信箱)】

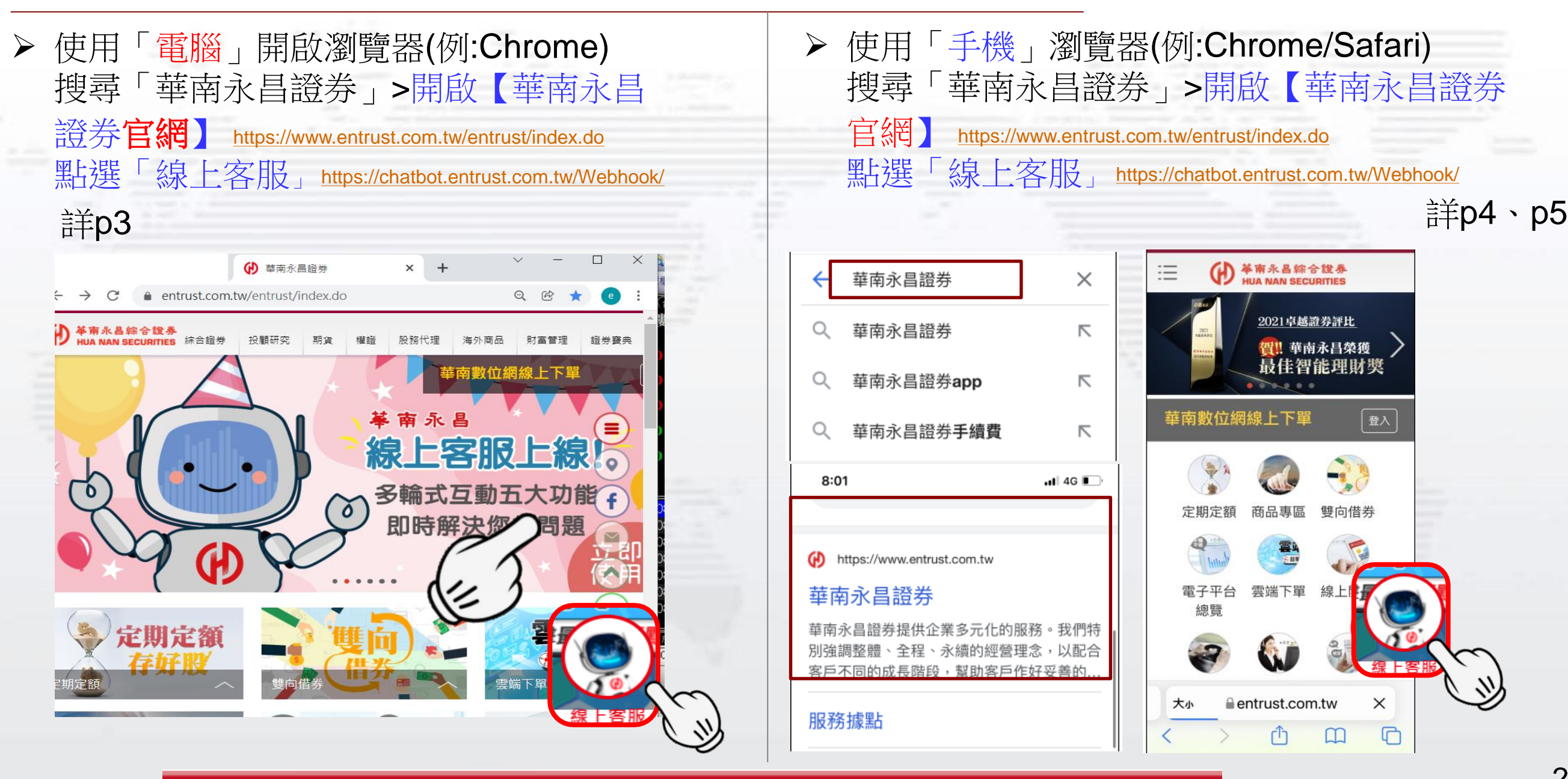

客服專線: 412-8889 (行動電話撥打請加02)

華南永昌綜合證券股份有限公司

客服信箱: ot@entrust.com.tw

#### 電腦-線上客服【修改基本資料 (含行動電話/電子信箱)】

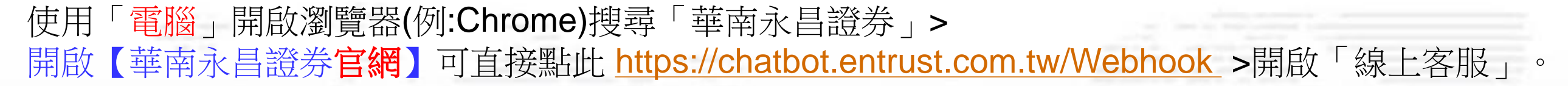

#### 1點選「修改基本資料」>登入證券系統>輸入身分證/密碼及驗證碼>按確認送出

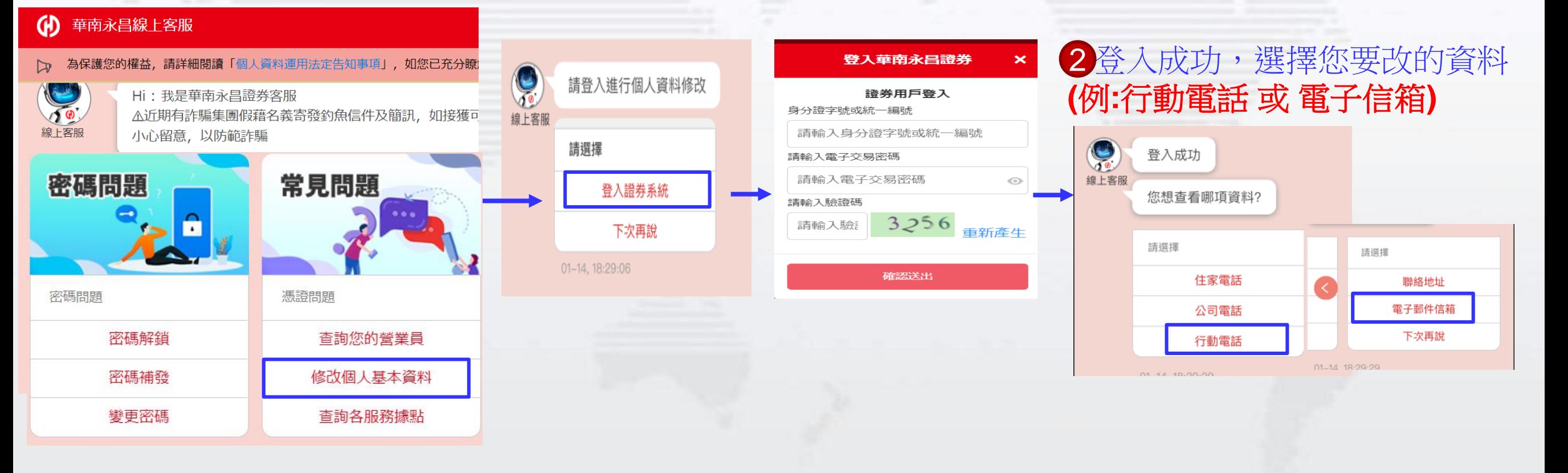

華南永昌綜合證券股份有限公司

客服專線:412-8889(行動電話撥打請加02)

#### 手機【修改基本資料 (改行動電話)】

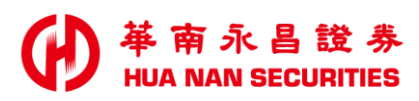

使用手機瀏覽器(例:Chrome/Safari)搜尋「華南永昌證券」>開啟華南永昌證券官網>點選「線上客服」 1畫面往右滑>點「修改基本資料」>登入證券系統>輸入身分證/密碼及驗證碼>按確認送出

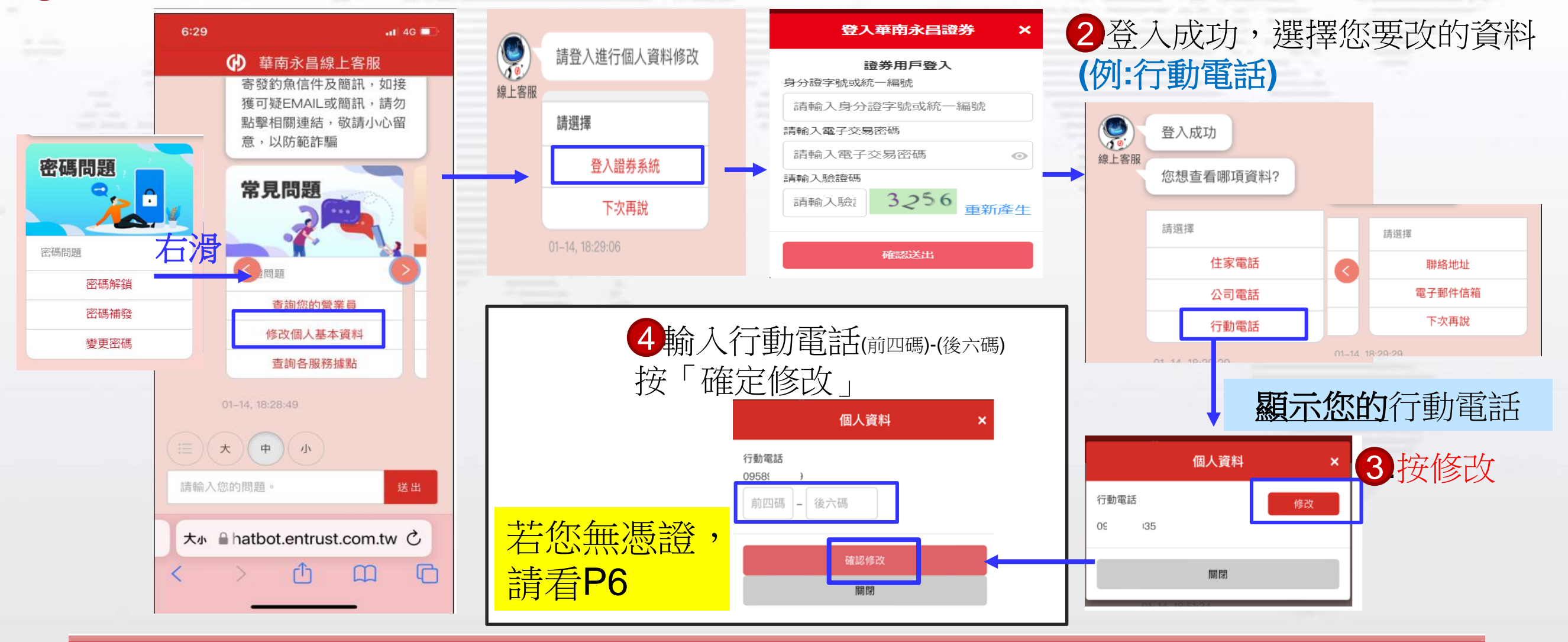

華南永昌綜合證券股份有限公司

客服專線: 412-8889 (行動電話撥打請加02)

## 手機【修改基本資料(改電子信箱)】

1畫面往右滑>點「修改基本資料」>登入證券系統>輸入身分證/密碼及驗證碼>按確認送出 使用手機瀏覽器(例:Chrome/Safari)搜尋「華南永昌證券」>開啟華南永昌證券官網>點選「線上客服」。

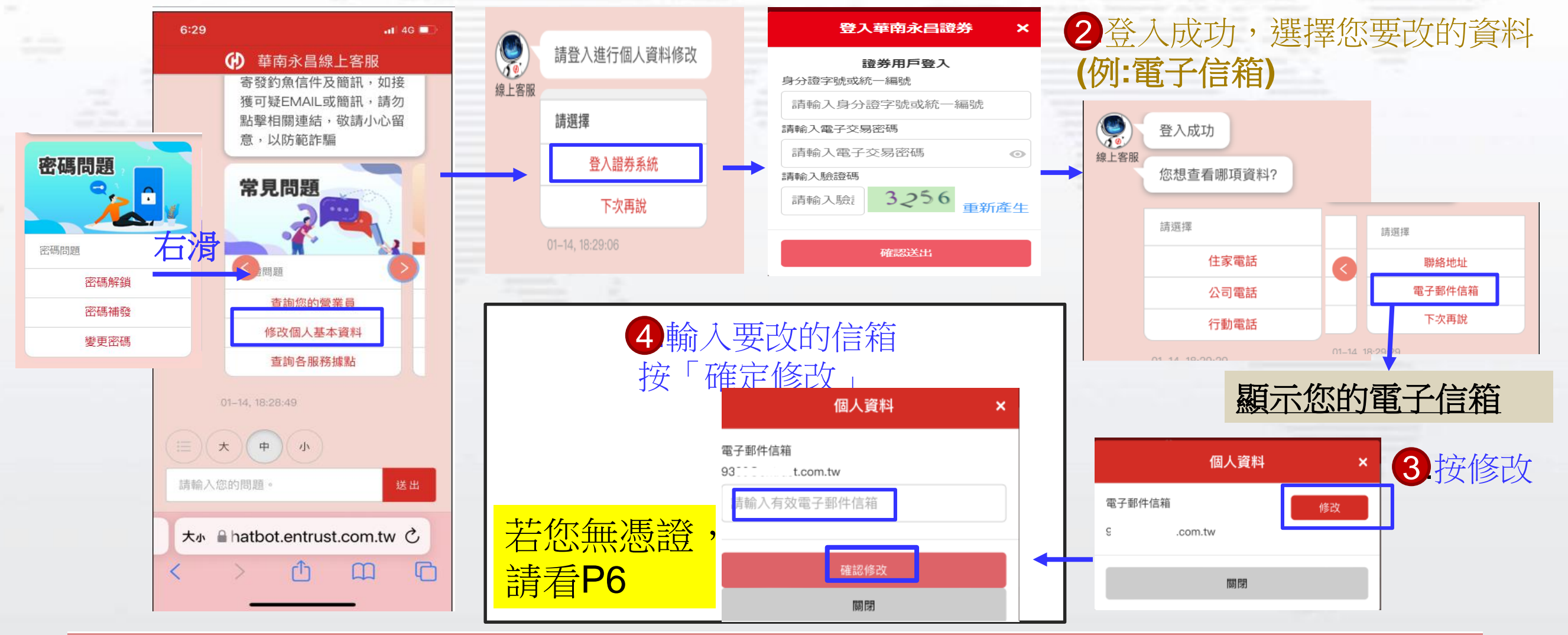

華南永昌綜合證券股份有限公司

客服專線: 412-8889 (行動電話撥打請加02)

#### 手機【修改基本資料(申請憑證)】

#### 南永昌證券

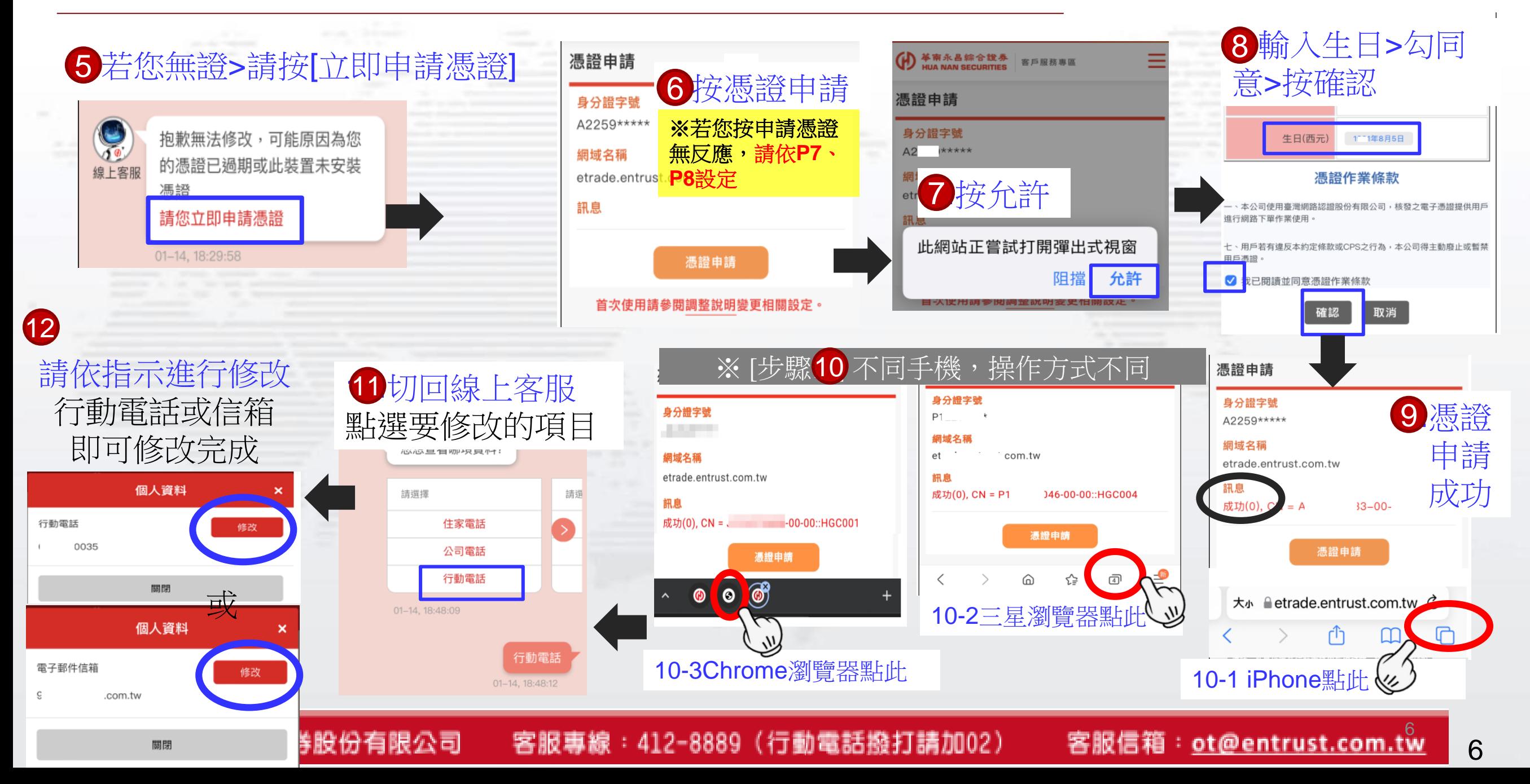

# Q&A 手機瀏覽器\_彈出式視窗\_解決設定

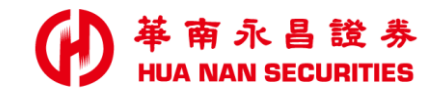

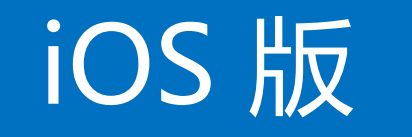

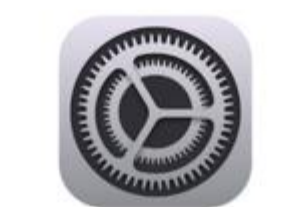

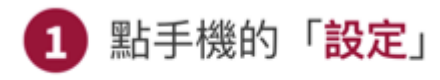

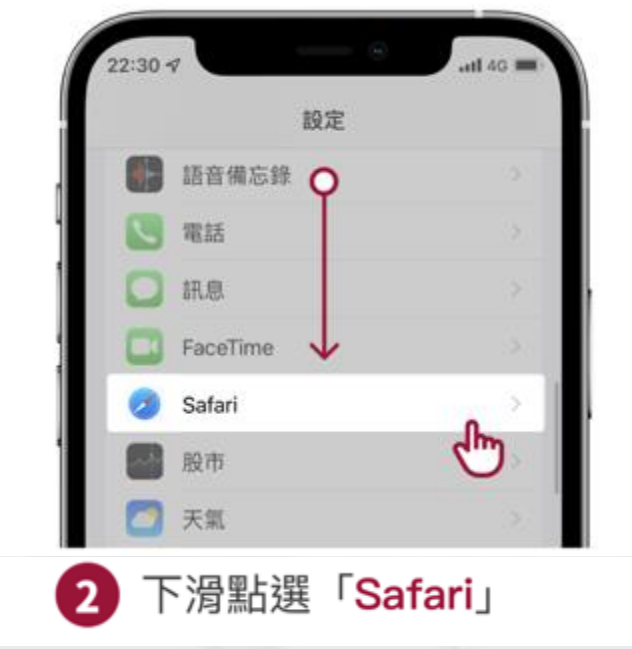

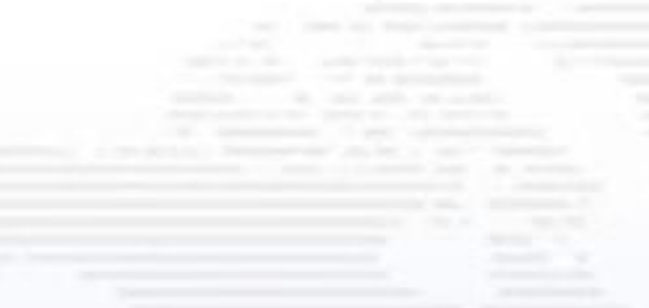

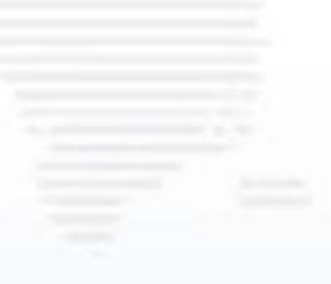

7

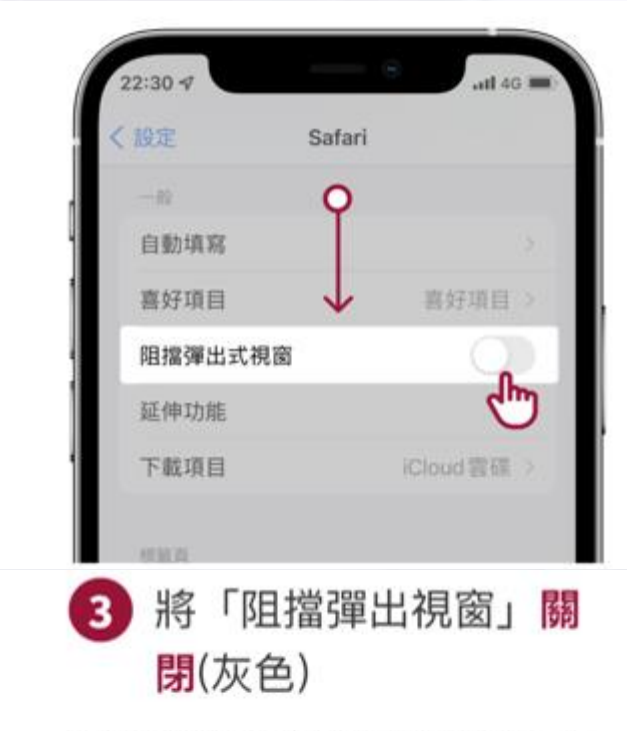

iOS預設為[開啟]將無法申請電子憑證,請 您先「關閉」即可順利下載憑證及下單。

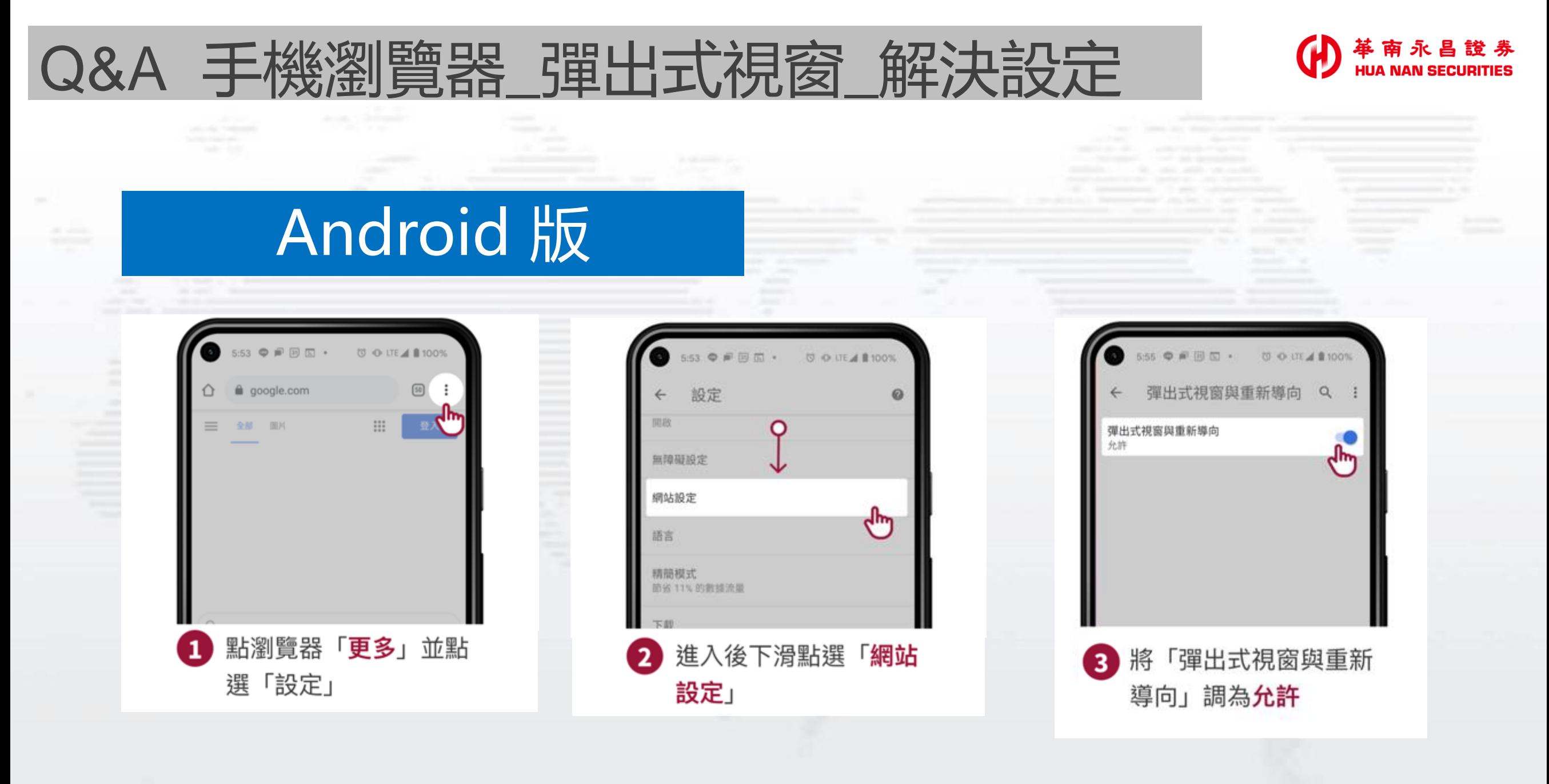

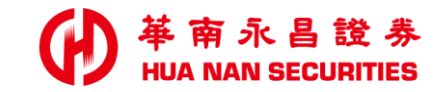

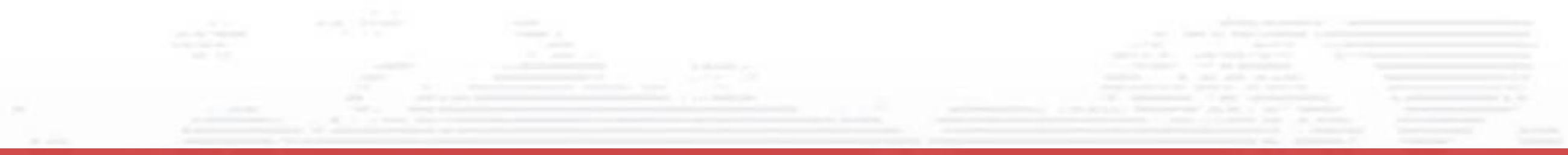

END

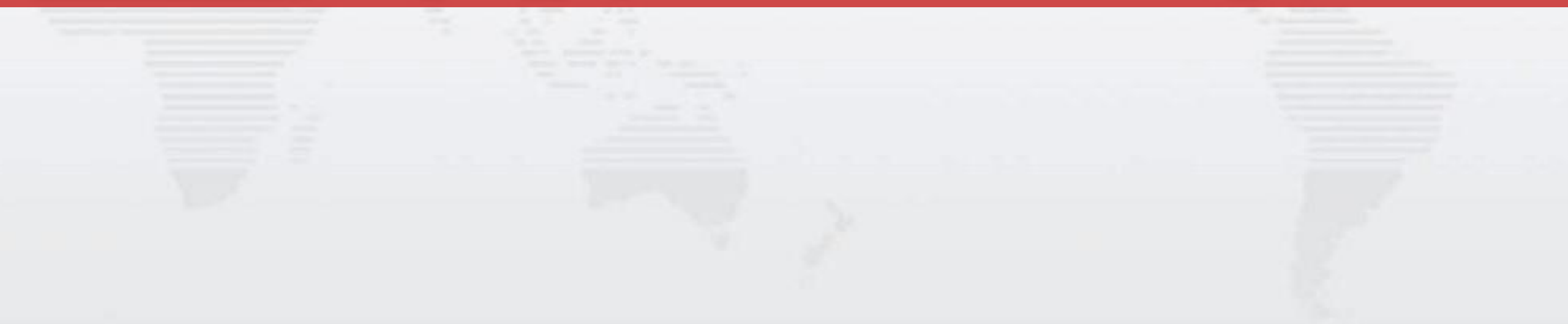